# Wireless Mobile Adapter Utility (for iOS) User's Manual

Install the Wireless Mobile Adapter Utility on your smart device to download pictures from a camera or control cameras remotely via a wireless mobile adapter.

## **Features**

Use the adapter and Wireless Mobile Adapter Utility to:

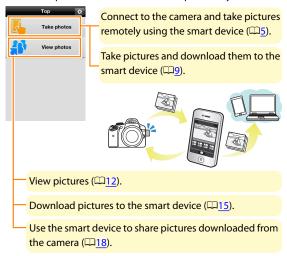

For information on inserting the adapter, see page  $\underline{4}$ .

## Notices

- No part of this manual may be reproduced, transmitted, transcribed, stored in a retrieval system, or translated into any language in any form without Nikon's prior written permission.
- Nikon reserves the right to change the specifications of the hardware and software described in this manual at any time and without prior notice. Nikon will not be held liable for damages that may result from any mistakes that this manual may contain.

# **System Requirements**

Before installing the Wireless Mobile Adapter Utility, confirm that your smart device (smartphone or tablet) meets the following system requirements:

| OS           | iOS 5.1, iOS 5.1.1 |
|--------------|--------------------|
| Wireless LAN | 11b/g/n            |

# Using This Application for the First Time -

Read the terms of use ( $\square$ 22) before connecting to the wireless mobile adapter.

## ▼ The Wireless Mobile Adapter

While the adapter is inserted, the camera exposure meters will not turn off; monitor the camera battery level to ensure that the camera does not power off unexpectedly. In addition, some camera menu items may be grayed out and unavailable and the camera can not be used for playback or live view. Movie recording and bulb photography can not be used.

# ☑ Downloading Pictures to the Smart Device

Pictures are automatically resized to the standard size for the smart device. NEF (RAW) images are converted to JPEG format; if the images were recorded using an NEF (RAW) + JPEG option, only the JPEG copy will be downloaded. Exif data will be adapted to iOS specifications.

# **Installing the App**

- Connect to App Store on the smart device and search for "Wireless Mobile Adapter Utility".
- Install the Wireless Mobile Adapter Utility.

# **Establishing a Wireless Connection**

- Connect the wireless mobile adapter. Attach the wireless mobile adapter to the camera and turn the camera on. See the manual supplied with the wireless
- **Enable Wi-Fi on the smart device.**If Wi-Fi is off, turn it on.

mobile adapter for details.

- Select the mobile adapter SSID.
  Select the mobile adapter SSID (the default SSID begins with "Nikon\_WU\_"). iOS-compliant devices can not be connected using WPS.
- After making sure that location services are on, launch the Wireless Mobile Adapter Utility. When a connection is established, the LED on the wireless mobile adapter will glow green and the main dialog for the Wireless Mobile Adapter Utility will be displayed on the smart device. For information on taking pictures see page 5. For information on viewing pictures, see page 12.

## **Taking Pictures**

Use **Take photos** to take pictures remotely and download them to the smart device.

## **Taking Pictures Remotely**

🚺 Tap Take photos.

The camera viewfinder will go dark and the smart device will display the view through the camera lens.

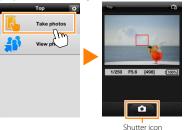

# Focus.

**D600:** In normal- and wide-area AF AF-area modes, tap the subject in the display to focus.

D3200: Proceed to Step 3. The camera focuses when the shutter icon is pressed.

# Tap the shutter icon.

The shutter will be released after you remove your finger from the icon and the camera focuses (note that no photo will be taken while you are touching the icon or if the D3200 is unable to focus); the resulting photo is first saved to the camera memory card and then downloaded to the smart device. There is no need to point the smart device at the wireless mobile adapter.

The Remote Photography Display **Top**: Return to the top display. : Change the following settings. Option Description Shoot WMAU (Wireless Mobile Adapter Utility): Use the smart device to take pictures. • Camera: Take pictures with the camera, and then download them to the smart device. Live view Turn live view on or off. (D600 only) Download Choose whether pictures are auafter tomatically downloaded to the shooting smart device. Available only when WMAU is selected for Shoot Camera settings (shutter speed, aperture, etc.: not displayed when smart device is in landscape orientation)

ownload from Www.Somanuals.com. All Manuals Search And Downloa

landscape orientation).

**Thumbnail area**: View downloaded pictures (not displayed when the smart device is in

## Remote Photography

Remote photography ends automatically when the battery in the camera or smart device runs low. Note that using remote photography for an extended period may cause the camera's internal temperature to rise; if necessary, remote photography will end automatically to minimize damage to camera circuits.

The smart device can not be used to adjust camera settings; use camera controls to adjust settings before starting Step 1. Regardless of the release mode selected with the camera, the self-timer can not be used and only one picture will be taken each time you tap the shutter icon. If subject-tracking AF is selected, the camera will focus using wide-area AF; if face-priority AF is selected, the camera will detect and focus on faces. Note that the display may not update smoothly depending on the device and network conditions

## ✓ D600

A shutter speed of "Time" is available in mode M. Choose a shutter speed of bu L b and select Shoot > WMAU ( $\Box$  $\Box$ Z), then tap the shutter icon to open the shutter. Shooting ends when the icon is tapped again.

#### **D3200**

If the camera mode dial is rotated to \*\*\vec{\text{m}}\vec{\text{or}}\vec{\text{0}}\text{, pictures will be taken in mode P. Note that live view is not available when the camera is in **GUIDE** mode and **Auto** or **No flash** is selected for **Easy operation**. Select another option or rotate the mode dial to another setting. In normal- and wide-area AF modes, autofocus uses the focus point selected with the camera.

## **Downloading Photos as They Are Taken**

Tap Take photos.

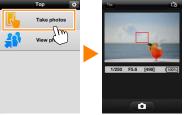

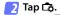

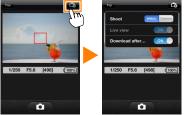

🔢 Tap Camera.

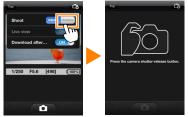

# Take photos.

Frame photos in the camera viewfinder and shoot. Photos are downloaded to the smart device after being saved to the camera memory card.

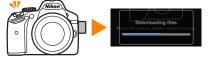

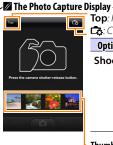

**Top**: Return to the top display.

☐: Change the following settings.

|   |        | J J                                    |
|---|--------|----------------------------------------|
|   | Option | Description                            |
|   | Shoot  | WMAU (Wireless Mobile Adapter          |
|   |        | Utility): Use the smart device to take |
|   |        | pictures.                              |
| ı |        | Camera: Take pictures with the         |
|   |        | camera, and then download them         |
|   |        | to the smart device.                   |

Thumbnail area: View downloaded pictures (not displayed when the smart device is in landscape orientation).

## **Viewing Photos**

Use **View Photos** to view the pictures on the camera memory card and download them to the smart device, or to view pictures after download.

## **Viewing Pictures**

View the pictures in camera memory or on the smart device.

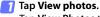

Tap **View Photos** to view the pictures on the camera memory card.

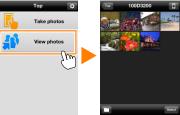

To view pictures in the camera roll on the smart device, tap  $\ensuremath{\sqcap}$ 

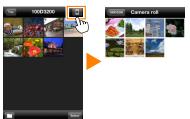

## View pictures.

Tap a thumbnail to display the picture full frame. You can then swipe the display to view additional pictures.

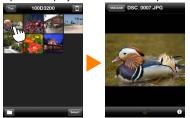

Tap **1** to view information about the current image. To exit to the thumbnail list, tap the folder name. Tapping **Top** in the thumbnail list returns you to the top display.

#### **✓** Movies

The Wireless Mobile Adapter Utility can not be used to view or download movies.

#### ▼ Deleting Pictures

Pictures can not be deleted using the Wireless Mobile Adapter Utility, but pictures can be deleted from the camera roll on the smart device.

# Choosing a Folder

The smart device will either show a folder list or display the pictures on the camera memory card as small "thumbnail" images. When thumbnails are displayed, the folders can be viewed by tapping the icon, while folders are displayed, you can tap a folder to view its

contents in a thumbnail list.

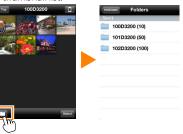

## **Downloading Existing Pictures**

Tap View photos.

Tap **View photos** to view the pictures on the camera memory card.

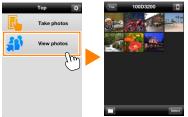

# Select pictures for download.

#### Selecting Multiple Pictures

Tap **Select** and then tap thumbnails to select or deselect. Selected pictures are indicated by a check mark.

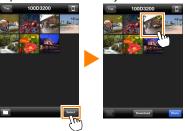

#### Selecting Pictures One at a Time

Tap a picture in the thumbnail list to display it full screen and tap the check mark to select or deselect. Swipe the display to view additional pictures.

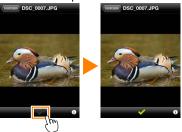

Tap the folder name to return to the thumbnail list.

# 🛐 Tap Download.

Tap **Download** to download the selected pictures. Downloaded pictures are saved to the smart device camera roll.

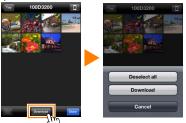

## Dropped Connections

If the connection between the wireless mobile adapter and the smart device is lost while a picture is being downloaded, the picture will not be saved to the smart device (connection loss may occur if, for example, the camera turns off during download). Any pictures downloaded before the connection was interrupted are unaffected.

## **Sharing Pictures**

Connect the smart device to a network with an Internet connection that will be used to share pictures and follow the steps below.

# Tap View photos.

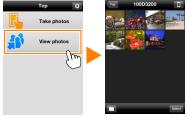

# **2** Tap 🗓.

Tap 

to view the pictures that have been downloaded to the smart device.

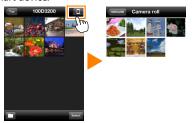

View pictures.

Tap a thumbnail to view the picture full frame.

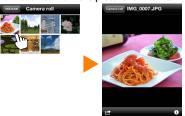

🛂 Tap 🖆.

After displaying a picture you want to share, tap 🗗 and choose from a list of picture-sharing apps and functions (the specific contents of the list vary from device to device).

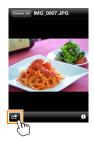

# **Wireless Mobile Adapter Utility Options**

The options listed below can be accessed by tapping the ‡ icon in the Wireless Mobile Adapter top display.

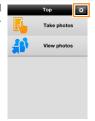

## **Connection Status**

| Option                     | Description                                                          |
|----------------------------|----------------------------------------------------------------------|
| Camera                     | The model name and battery level for the camera currently connected. |
| Wireless Mobile<br>Adapter | View the wireless mobile adapter firmware version.                   |

| Option                                               | Description                                                                                                    |
|------------------------------------------------------|----------------------------------------------------------------------------------------------------|
| iynchronize clock                                    | Synchronize the camera clock with the smart device.                                                                                                    |
| NMA settings<br>Wireless Mobile<br>Adapter settings) | Adjust network settings for the wireless mobile adapt er.                                                                                                    |
| SSID                                                 | Choose an SSID for the wireless mobile adapter. The smart device displays the SSID when you connect to the network manually.                                                                                                    |
| Authentication                                       | Choose the authentication method used for connection to the network.                                                                                                    |
| Password                                             | Enter a password. The password type is selected using<br>Advanced settings > Password entry: choose ASCII for at<br>8- to 63-character alphanumeric password, HEX for a 64<br>digit hexadecimal password.                                                    |
| Channel                                              | Choose the wireless channel used by the network.                                                                                                    |
| Auto power-off<br>delay                              | Choose the delay before the wireless mobile adapte enters sleep when there is no wireless connection.                                                                                                    |
| Advanced<br>settings                                 | <ul> <li>Password entry: Choose the password type.</li> <li>Sub-net mask: Enter a subnet mask.</li> <li>DHCP server IP address: Enter the wireless mobile adapt er IP address.</li> <li>DHCP client IP address: Enter the smart device IP address</li> </ul> |
| Restore factory defaults                             | Restore default settings.                                                                                                    |

# **Battery Warning Level**

Remote photography will end automatically when the camera or smart device battery reaches the selected level.

## Help

| Option           | Description                                                      |
|------------------|------------------------------------------------------------------|
| Instructions     | View instructions for using the Wireless Mobile Adapter Utility. |
| Support websites | Access the support site for the Wireless Mobile Adapter Utility. |
| Арр              | View Wireless Mobile Adapter Utility version information.        |

#### **Terms of Use**

View the Wireless Mobile Adapter Utility terms of use.

#### Trademark Information

App Store is a trademark of Apple Inc. iOS is a trademark or registered trademark of Cisco in the U.S. and other countries and is used under license. All other trade names mentioned in this manual are the trademarks or registered trademarks of their respective holders.

SB2H01(11)

Free Manuals Download Website

http://myh66.com

http://usermanuals.us

http://www.somanuals.com

http://www.4manuals.cc

http://www.manual-lib.com

http://www.404manual.com

http://www.luxmanual.com

http://aubethermostatmanual.com

Golf course search by state

http://golfingnear.com

Email search by domain

http://emailbydomain.com

Auto manuals search

http://auto.somanuals.com

TV manuals search

http://tv.somanuals.com